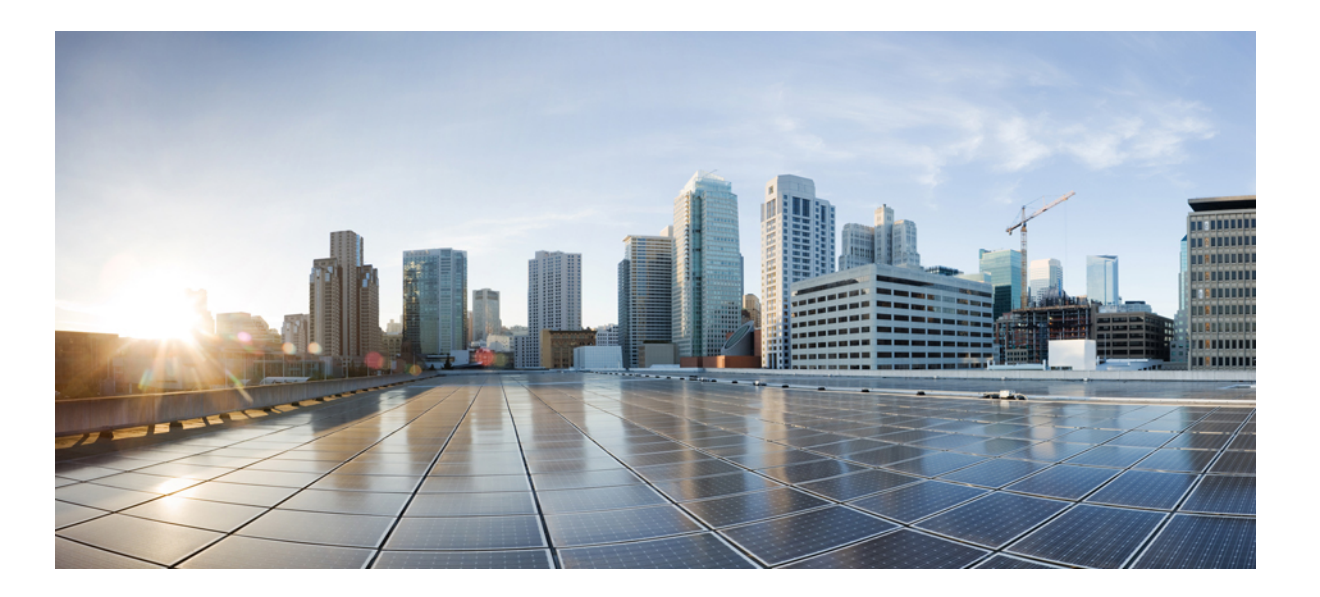

### **Mobility Command Reference Guide, Cisco IOS XE Release 3E (Catalyst 3850 Switches)**

**First Published:** June 16, 2014

#### **Americas Headquarters**

Cisco Systems, Inc. 170 West Tasman Drive San Jose, CA 95134-1706 USA http://www.cisco.com Tel: 408 526-4000 800 553-NETS (6387) Fax: 408 527-0883

Text Part Number: OL-32246-01

THE SPECIFICATIONS AND INFORMATION REGARDING THE PRODUCTS IN THIS MANUAL ARE SUBJECT TO CHANGE WITHOUT NOTICE. ALL STATEMENTS, INFORMATION, AND RECOMMENDATIONS IN THIS MANUAL ARE BELIEVED TO BE ACCURATE BUT ARE PRESENTED WITHOUT WARRANTY OF ANY KIND, EXPRESS OR IMPLIED. USERS MUST TAKE FULL RESPONSIBILITY FOR THEIR APPLICATION OF ANY PRODUCTS.

THE SOFTWARE LICENSE AND LIMITED WARRANTY FOR THE ACCOMPANYING PRODUCT ARE SET FORTH IN THE INFORMATION PACKET THAT SHIPPED WITH THE PRODUCT AND ARE INCORPORATED HEREIN BY THIS REFERENCE. IF YOU ARE UNABLE TO LOCATE THE SOFTWARE LICENSE OR LIMITED WARRANTY, CONTACT YOUR CISCO REPRESENTATIVE FOR A COPY.

The Cisco implementation of TCP header compression is an adaptation of a program developed by the University of California, Berkeley (UCB) as part of UCB's public domain version of the UNIX operating system. All rights reserved. Copyright © 1981, Regents of the University of California.

NOTWITHSTANDING ANY OTHER WARRANTY HEREIN, ALL DOCUMENT FILES AND SOFTWARE OF THESE SUPPLIERS ARE PROVIDED "AS IS" WITH ALL FAULTS. CISCO AND THE ABOVE-NAMED SUPPLIERS DISCLAIM ALL WARRANTIES, EXPRESSED OR IMPLIED, INCLUDING, WITHOUT LIMITATION, THOSE OF MERCHANTABILITY, FITNESS FOR A PARTICULAR PURPOSE AND NONINFRINGEMENT OR ARISING FROM A COURSE OF DEALING, USAGE, OR TRADE PRACTICE.

IN NO EVENT SHALL CISCO OR ITS SUPPLIERS BE LIABLE FOR ANY INDIRECT, SPECIAL, CONSEQUENTIAL, OR INCIDENTAL DAMAGES, INCLUDING, WITHOUT LIMITATION, LOST PROFITS OR LOSS OR DAMAGE TO DATA ARISING OUT OF THE USE OR INABILITY TO USE THIS MANUAL, EVEN IF CISCO OR ITS SUPPLIERS HAVE BEEN ADVISED OF THE POSSIBILITY OF SUCH DAMAGES.

Any Internet Protocol (IP) addresses and phone numbers used in this document are not intended to be actual addresses and phone numbers. Any examples, command display output, network topology diagrams, and other figuresincluded in the document are shown for illustrative purposes only. Any use of actual IP addresses or phone numbersin illustrative content is unintentional and coincidental.

Cisco and the Cisco logo are trademarks or registered trademarks of Cisco and/or its affiliates in the U.S. and other countries. To view a list of Cisco trademarks, go to this URL: [http://](http://www.cisco.com/go/trademarks) [www.cisco.com/go/trademarks](http://www.cisco.com/go/trademarks). Third-party trademarks mentioned are the property of their respective owners. The use of the word partner does not imply a partnership relationship between Cisco and any other company. (1110R)

© 2014 Cisco Systems, Inc. All rights reserved.

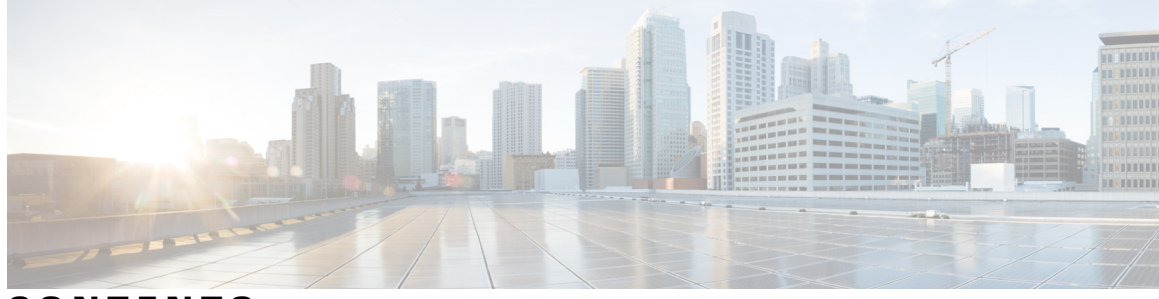

**CONTENTS**

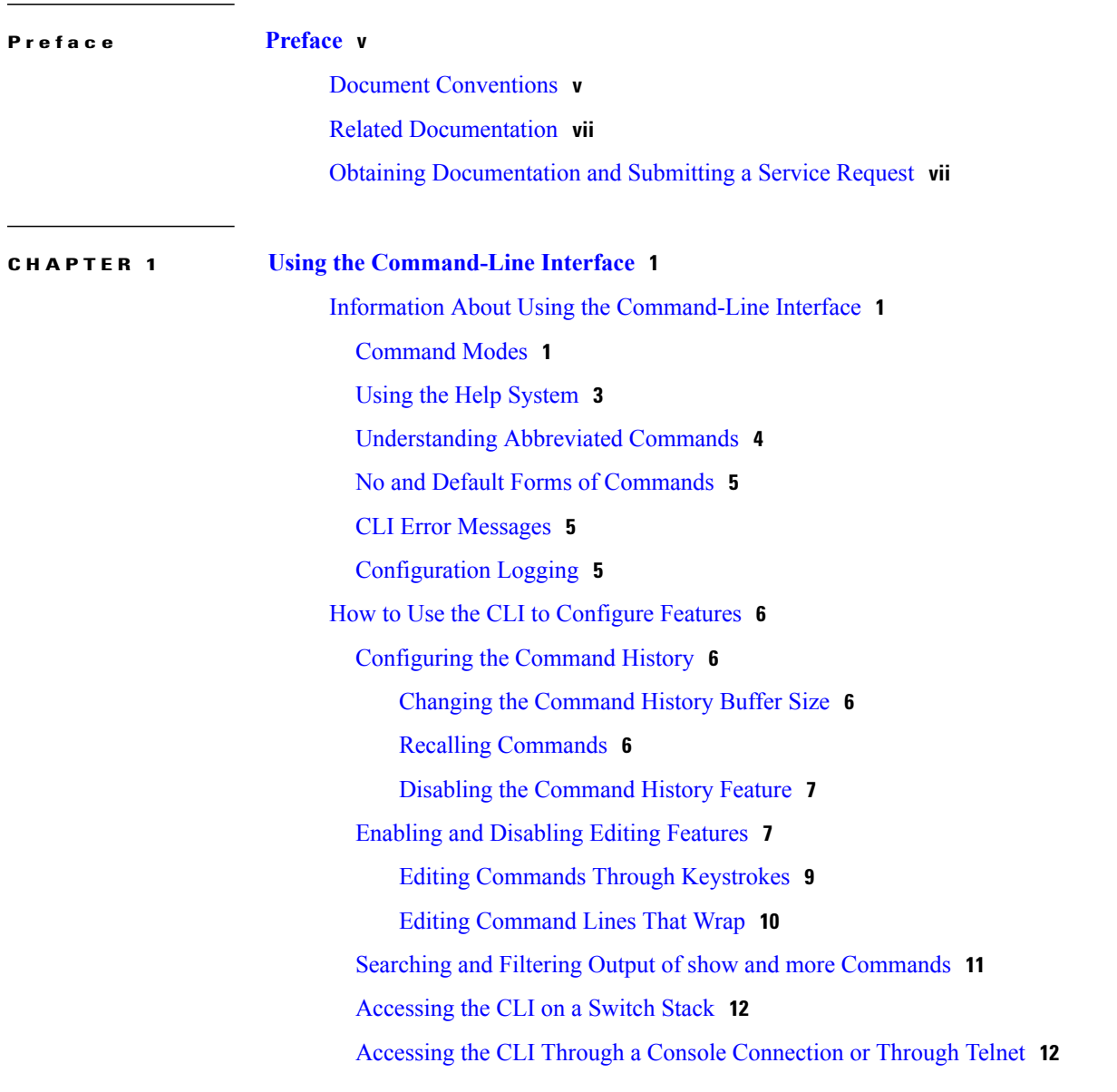

**CHAPTER 2 Mobility [Commands](#page-20-0) 13**

[mobility](#page-21-0) anchor **14**

wireless [mobility](#page-23-0) **16** wireless mobility group [keepalive](#page-24-0) **17** wireless [mobility](#page-25-0) group member ip **18** wireless [mobility](#page-26-0) group name **19** wireless mobility [load-balance](#page-27-0) **20** show wireless [mobility](#page-28-0) **21** clear wireless mobility [statistics](#page-29-0) **22**

<span id="page-4-0"></span>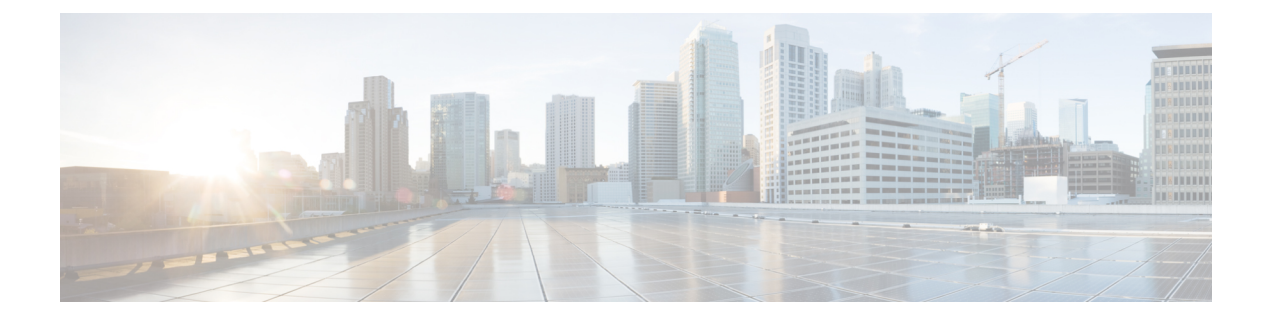

# **Preface**

- Document [Conventions,](#page-4-1) page v
- Related [Documentation,](#page-6-0) page vii
- Obtaining [Documentation](#page-6-1) and Submitting a Service Request, page vii

# <span id="page-4-1"></span>**Document Conventions**

This document uses the following conventions:

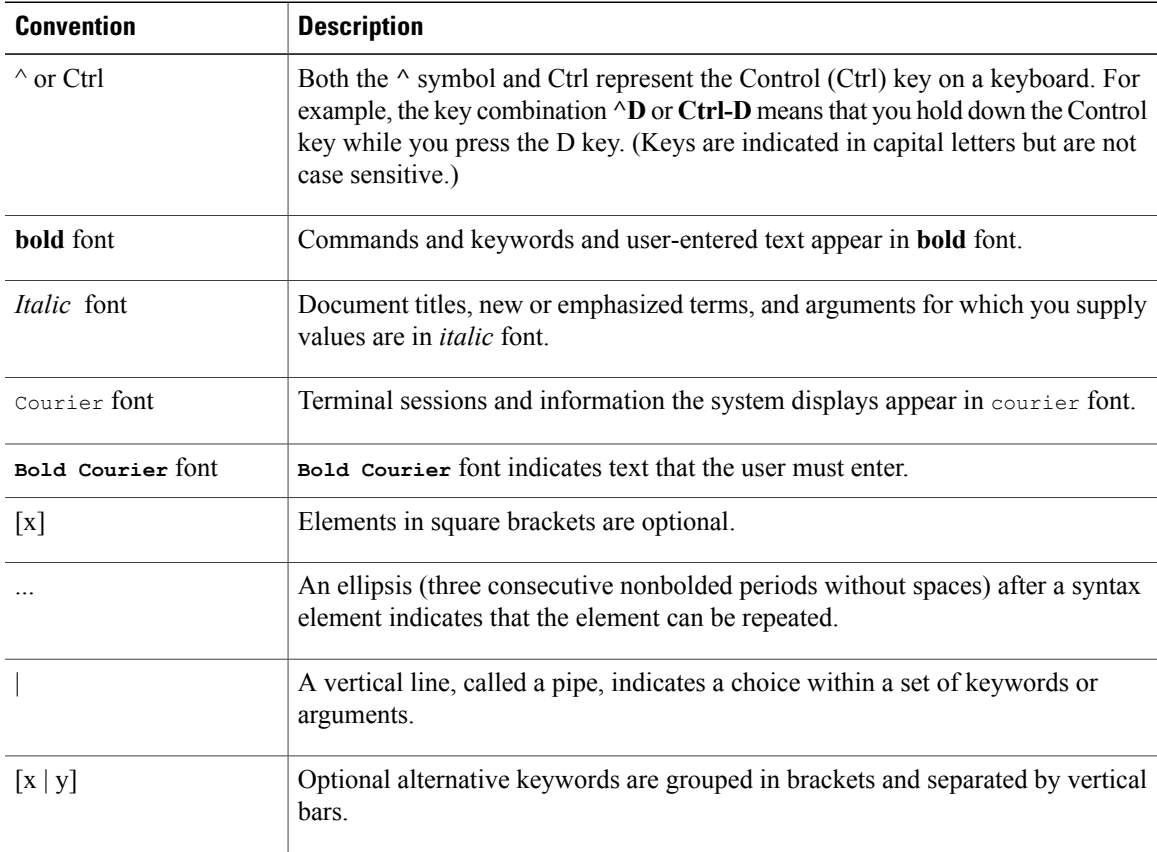

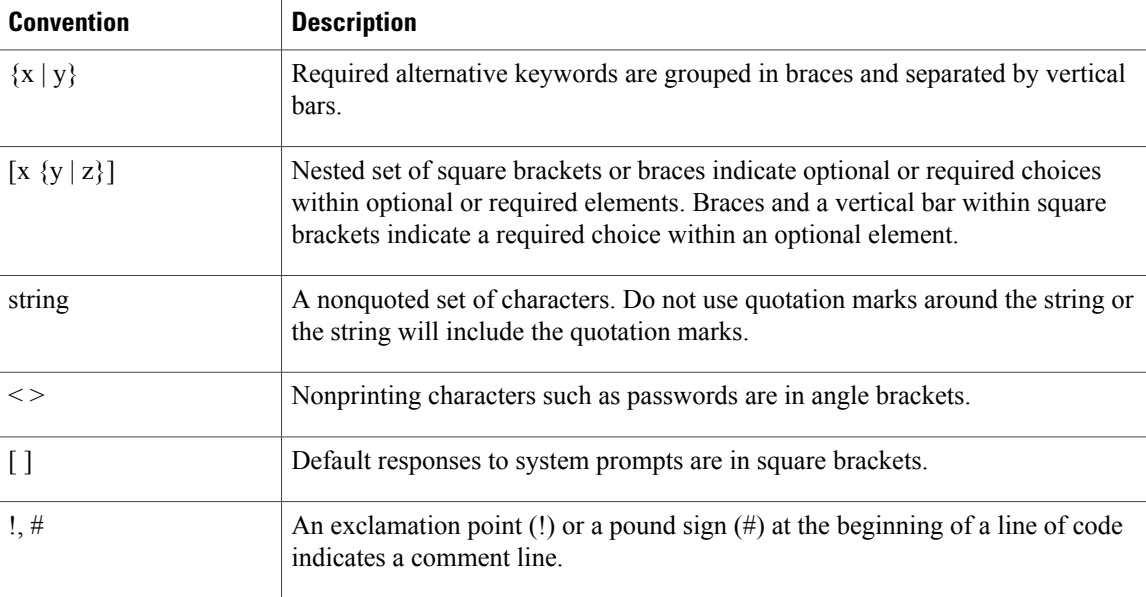

#### **Reader Alert Conventions**

This document may use the following conventions for reader alerts:

**Note**

Means *reader take note*. Notes contain helpful suggestions or references to material not covered in the manual.

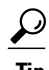

**Tip** Means *the following information will help you solve a problem.*

 $\sqrt{N}$ **Caution**

Means *reader be careful*. In this situation, you might do something that could result in equipment damage or loss of data.

 $\bar{\mathbb{O}}$ 

**Timesaver**

Means *the described action saves time.* You can save time by performing the action described in the paragraph.

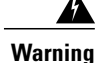

#### IMPORTANT SAFETY INSTRUCTIONS

This warning symbol means danger. You are in a situation that could cause bodily injury. Before you work on any equipment, be aware of the hazards involved with electrical circuitry and be familiar with standard practices for preventing accidents. Use the statement number provided at the end of each warning to locate its translation in the translated safety warnings that accompanied this device. Statement 1071

SAVE THESE INSTRUCTIONS

# <span id="page-6-0"></span>**Related Documentation**

**Note** Before installing or upgrading the switch, refer to the switch release notes.

• Cisco Catalyst 3850 Switch documentation, located at:

[http://www.cisco.com/go/cat3850\\_docs](http://www.cisco.com/go/cat3850_docs)

- Cisco SFP and SFP+ modules documentation, including compatibility matrixes, located at: [http://www.cisco.com/en/US/products/hw/modules/ps5455/tsd\\_products\\_support\\_series\\_home.html](http://www.cisco.com/en/US/products/hw/modules/ps5455/tsd_products_support_series_home.html)
- Cisco Validated Designs documents, located at: <http://www.cisco.com/go/designzone>
- Error Message Decoder, located at:

<https://www.cisco.com/cgi-bin/Support/Errordecoder/index.cgi>

## <span id="page-6-1"></span>**Obtaining Documentation and Submitting a Service Request**

For information on obtaining documentation, submitting a service request, and gathering additional information, see the monthly *What's New in Cisco Product Documentation*, which also lists all new and revised Cisco technical documentation, at:

<http://www.cisco.com/c/en/us/td/docs/general/whatsnew/whatsnew.html>

Subscribe to the *What's New in Cisco Product Documentation* as a Really Simple Syndication (RSS) feed and set content to be delivered directly to your desktop using a reader application. The RSS feeds are a free service and Cisco currently supports RSS version 2.0.

<span id="page-8-0"></span>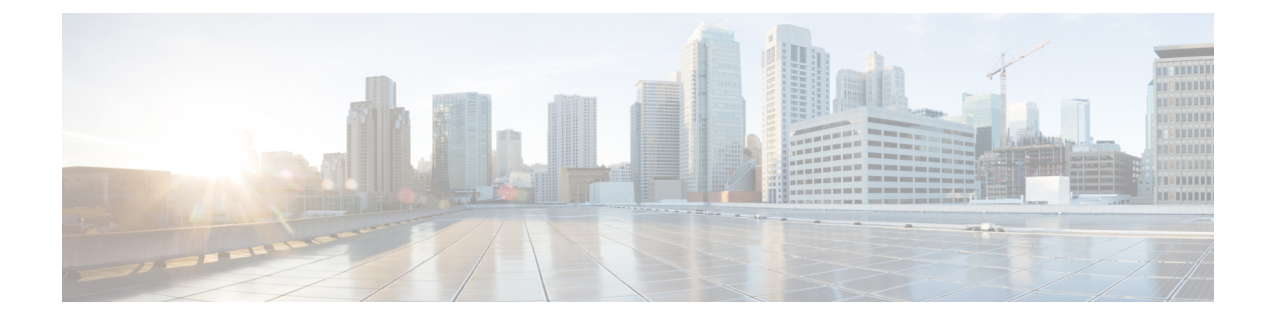

# **Using the Command-Line Interface**

- Information About Using the [Command-Line](#page-8-1) Interface, page 1
- How to Use the CLI to [Configure](#page-13-0) Features, page 6

# <span id="page-8-2"></span><span id="page-8-1"></span>**Information About Using the Command-Line Interface**

### **Command Modes**

The Cisco IOS user interface is divided into many different modes. The commands available to you depend on which mode you are currently in. Enter a question mark (?) at the system prompt to obtain a list of commands available for each command mode.

You can start a CLI session through a console connection, through Telnet, a SSH, or by using the browser.

When you start a session, you begin in user mode, often called user EXEC mode. Only a limited subset of the commands are available in user EXEC mode. For example, most of the user EXEC commands are one-time commands, such as **show** commands, which show the current configuration status, and **clear** commands, which clear counters or interfaces. The user EXEC commands are not saved when the switch reboots.

To have accessto all commands, you must enter privileged EXEC mode. Normally, you must enter a password to enter privileged EXEC mode. From this mode, you can enter any privileged EXEC command or enter global configuration mode.

Using the configuration modes (global, interface, and line), you can make changes to the running configuration. If you save the configuration, these commands are stored and used when the switch reboots. To access the various configuration modes, you must start at global configuration mode. From global configuration mode, you can enter interface configuration mode and line configuration mode.

This table describes the main command modes, how to access each one, the prompt you see in that mode, and how to exit the mode.

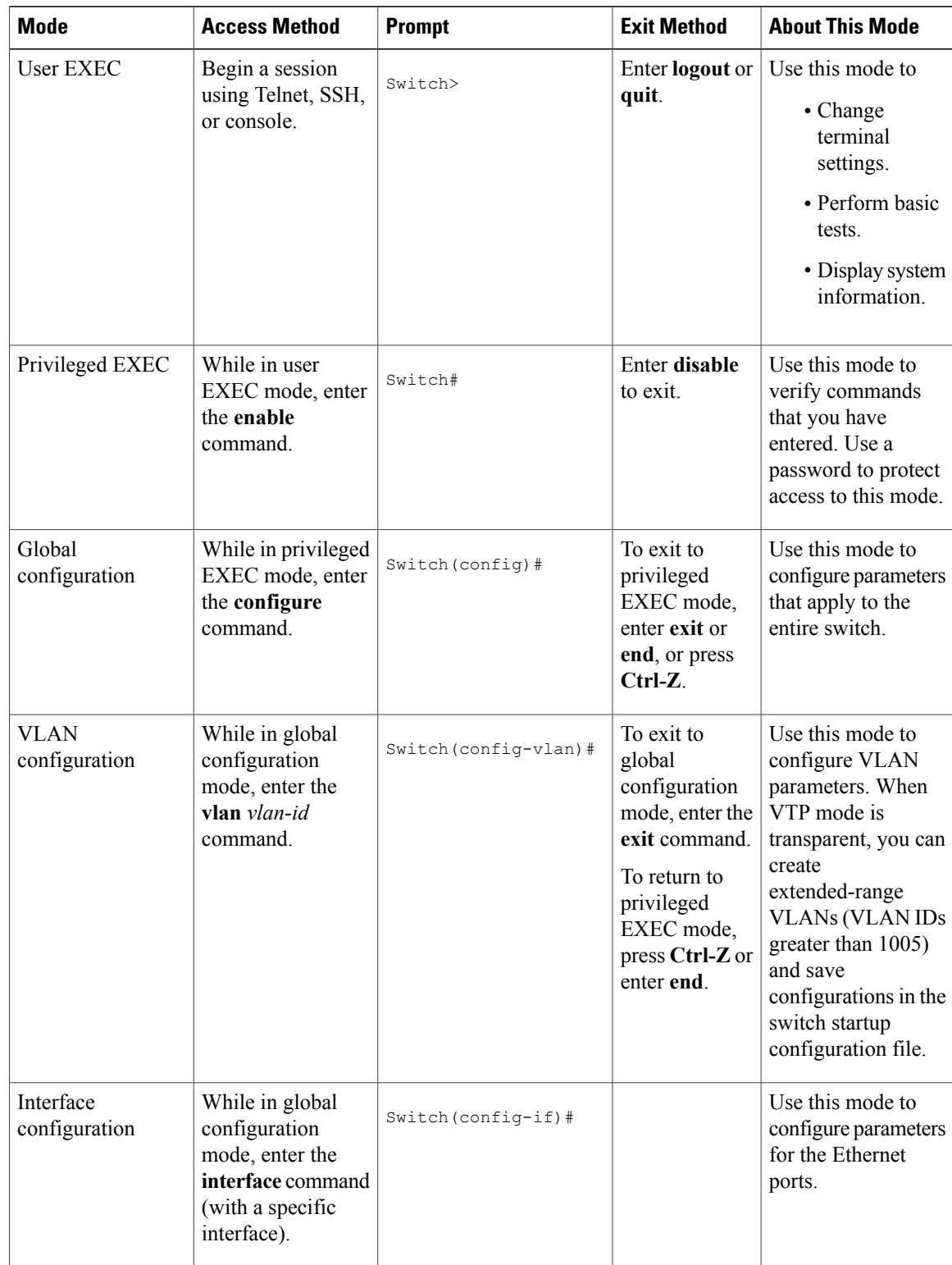

#### **Table 1: Command Mode Summary**

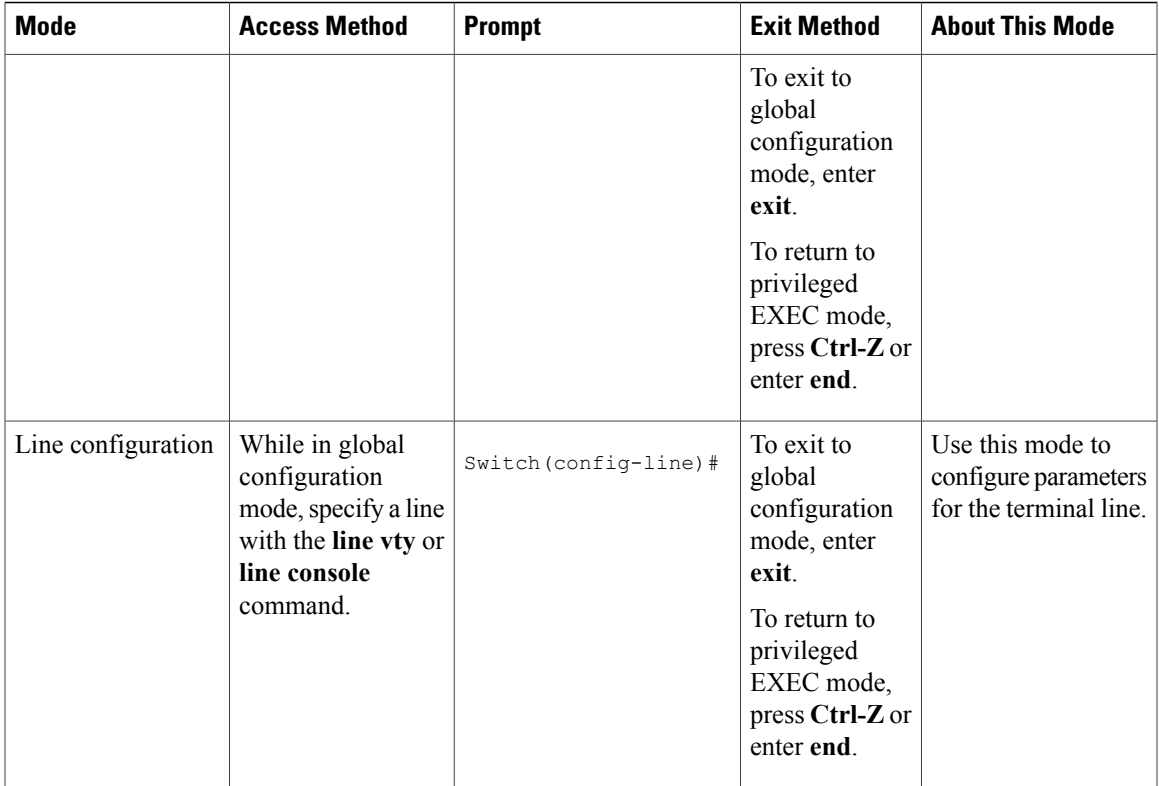

## <span id="page-10-0"></span>**Using the Help System**

You can enter a question mark (?) at the system prompt to display a list of commands available for each command mode. You can also obtain a list of associated keywords and arguments for any command.

#### **SUMMARY STEPS**

- **1. help**
- **2.** *abbreviated-command-entry* **?**
- **3.** *abbreviated-command-entry* <Tab>
- **4. ?**
- **5.** *command* **?**
- **6.** *command keyword* **?**

#### **DETAILED STEPS**

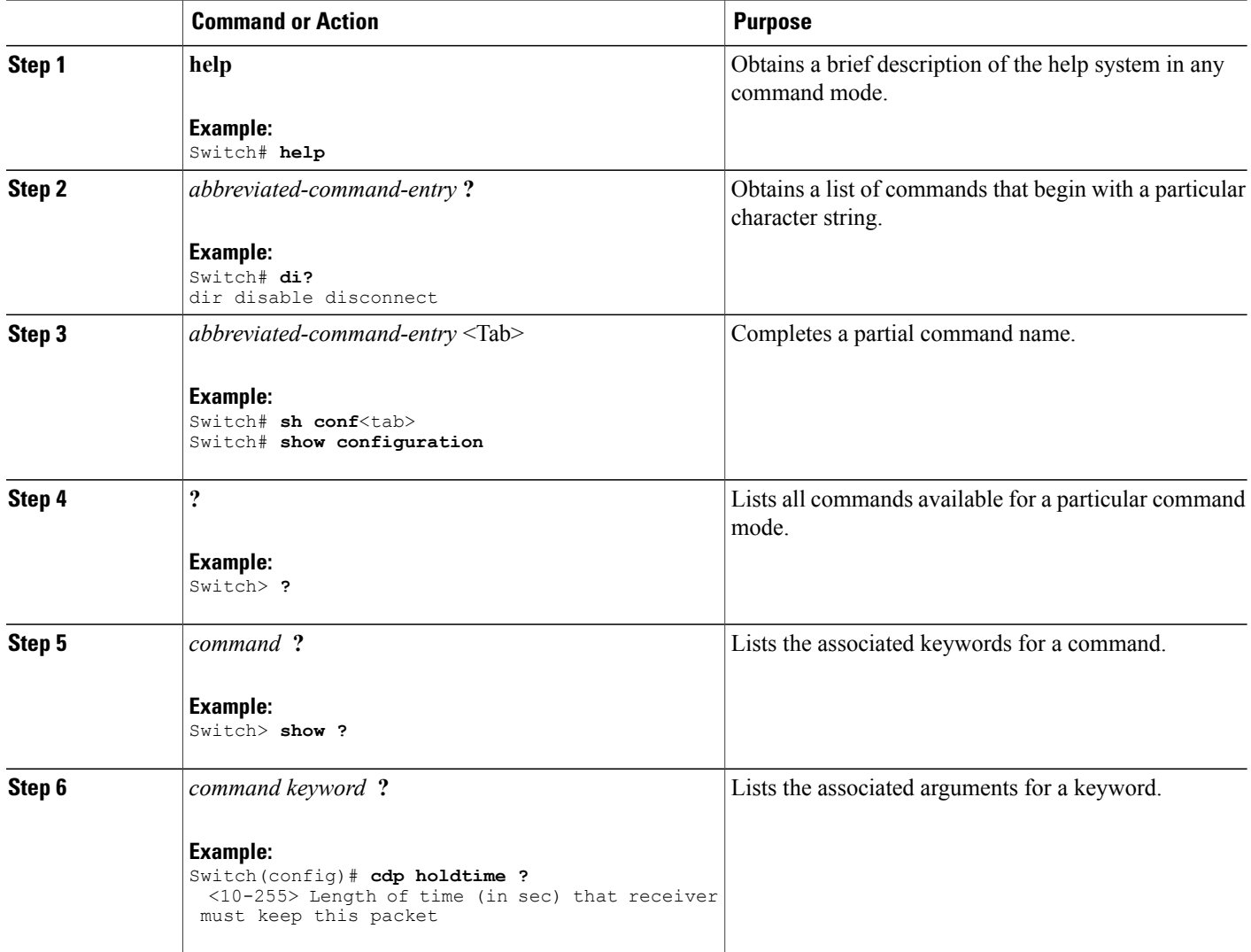

## <span id="page-11-0"></span>**Understanding Abbreviated Commands**

You need to enter only enough characters for the switch to recognize the command as unique.

This example shows how to enter the **show configuration**privileged EXEC command in an abbreviated form:

Switch# **show conf**

### <span id="page-12-0"></span>**No and Default Forms of Commands**

Almost every configuration command also has a **no** form. In general, use the **no** form to disable a feature or function or reverse the action of a command.For example, the**no shutdown**interface configuration command reversesthe shutdown of an interface. Use the command without the keyword**no** to reenable a disabled feature or to enable a feature that is disabled by default.

Configuration commands can also have a**default** form. The**default** form of a command returnsthe command setting to its default. Most commands are disabled by default, so the **default** form is the same as the **no** form. However, some commands are enabled by default and have variables set to certain default values. In these cases, the **default** command enables the command and sets variables to their default values.

### <span id="page-12-1"></span>**CLI Error Messages**

This table lists some error messages that you might encounter while using the CLI to configure your switch.

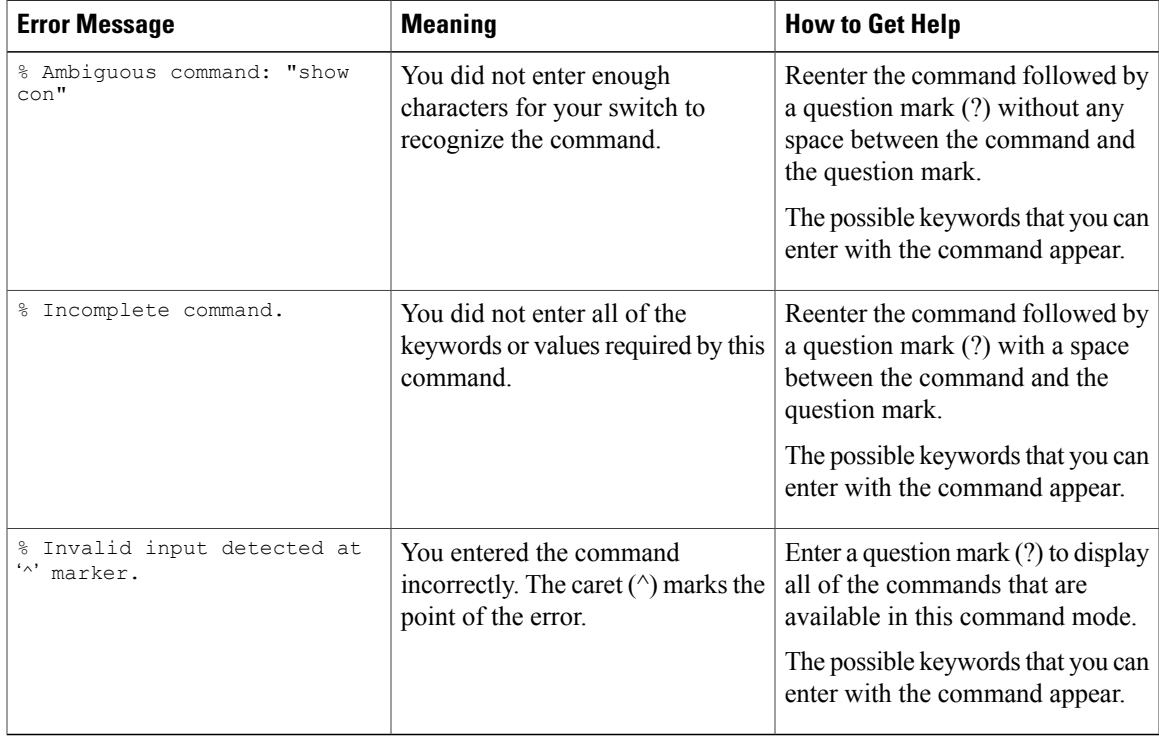

#### **Table 2: Common CLI Error Messages**

### <span id="page-12-2"></span>**Configuration Logging**

You can log and view changes to the switch configuration. You can use the Configuration Change Logging and Notification feature to track changes on a per-session and per-user basis. The logger tracks each configuration command that is applied, the user who entered the command, the time that the command was entered, and the parser return code for the command. This feature includes a mechanism for asynchronous

notification to registered applications whenever the configuration changes. You can choose to have the notifications sent to the syslog.

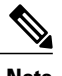

**Note** Only CLI or HTTP changes are logged.

# <span id="page-13-1"></span><span id="page-13-0"></span>**How to Use the CLI to Configure Features**

### **Configuring the Command History**

The software provides a history or record of commands that you have entered. The command history feature is particularly useful for recalling long or complex commands or entries, including access lists. You can customize this feature to suit your needs.

#### <span id="page-13-2"></span>**Changing the Command History Buffer Size**

By default, the switch records ten command lines in its history buffer. You can alter this number for a current terminal session or for all sessions on a particular line. This procedure is optional.

#### **SUMMARY STEPS**

**1. terminal history** [**size** *number-of-lines*]

#### **DETAILED STEPS**

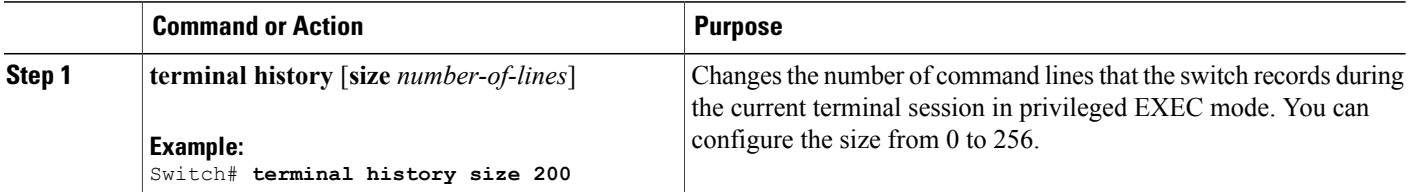

#### <span id="page-13-3"></span>**Recalling Commands**

To recall commands from the history buffer, perform one of the actions listed in this table. These actions are optional.

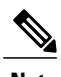

**Note** The arrow keys function only on ANSI-compatible terminals such as VT100s.

#### **SUMMARY STEPS**

- **1. Ctrl-P** or use the **up arrow** key
- **2. Ctrl-N** or use the **down arrow** key
- **3. show history**

#### **DETAILED STEPS**

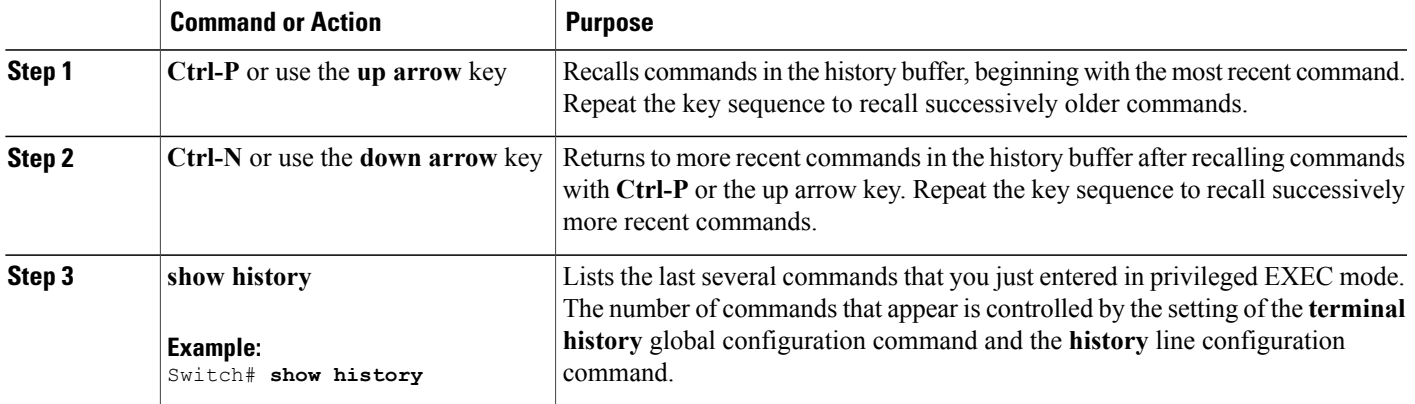

### <span id="page-14-0"></span>**Disabling the Command History Feature**

The command history feature is automatically enabled. You can disable it for the current terminal session or for the command line. This procedure is optional.

#### **SUMMARY STEPS**

**1. terminal no history**

#### **DETAILED STEPS**

<span id="page-14-1"></span>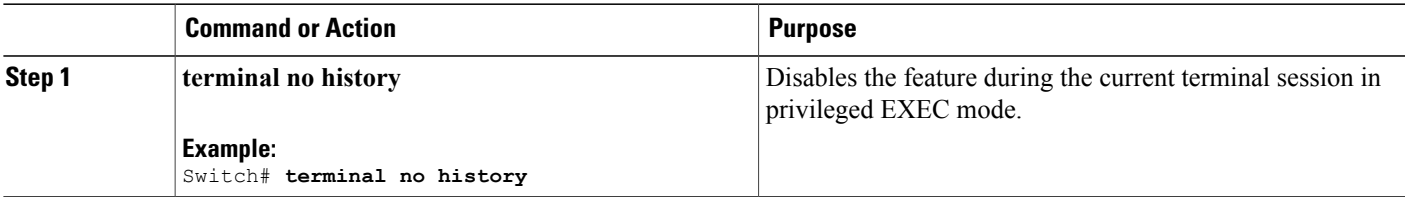

### **Enabling and Disabling Editing Features**

Although enhanced editing mode is automatically enabled, you can disable it and reenable it.

#### **SUMMARY STEPS**

- **1. terminal editing**
- **2. terminal no editing**

#### **DETAILED STEPS**

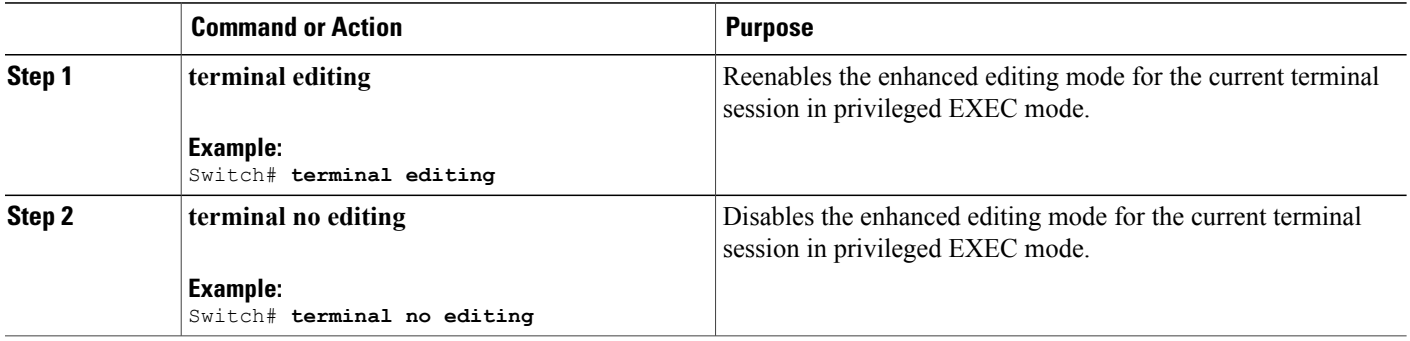

### <span id="page-16-0"></span>**Editing Commands Through Keystrokes**

The keystrokes help you to edit the command lines. These keystrokes are optional.

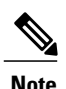

**Note** The arrow keys function only on ANSI-compatible terminals such as VT100s.

#### **Table 3: Editing Commands**

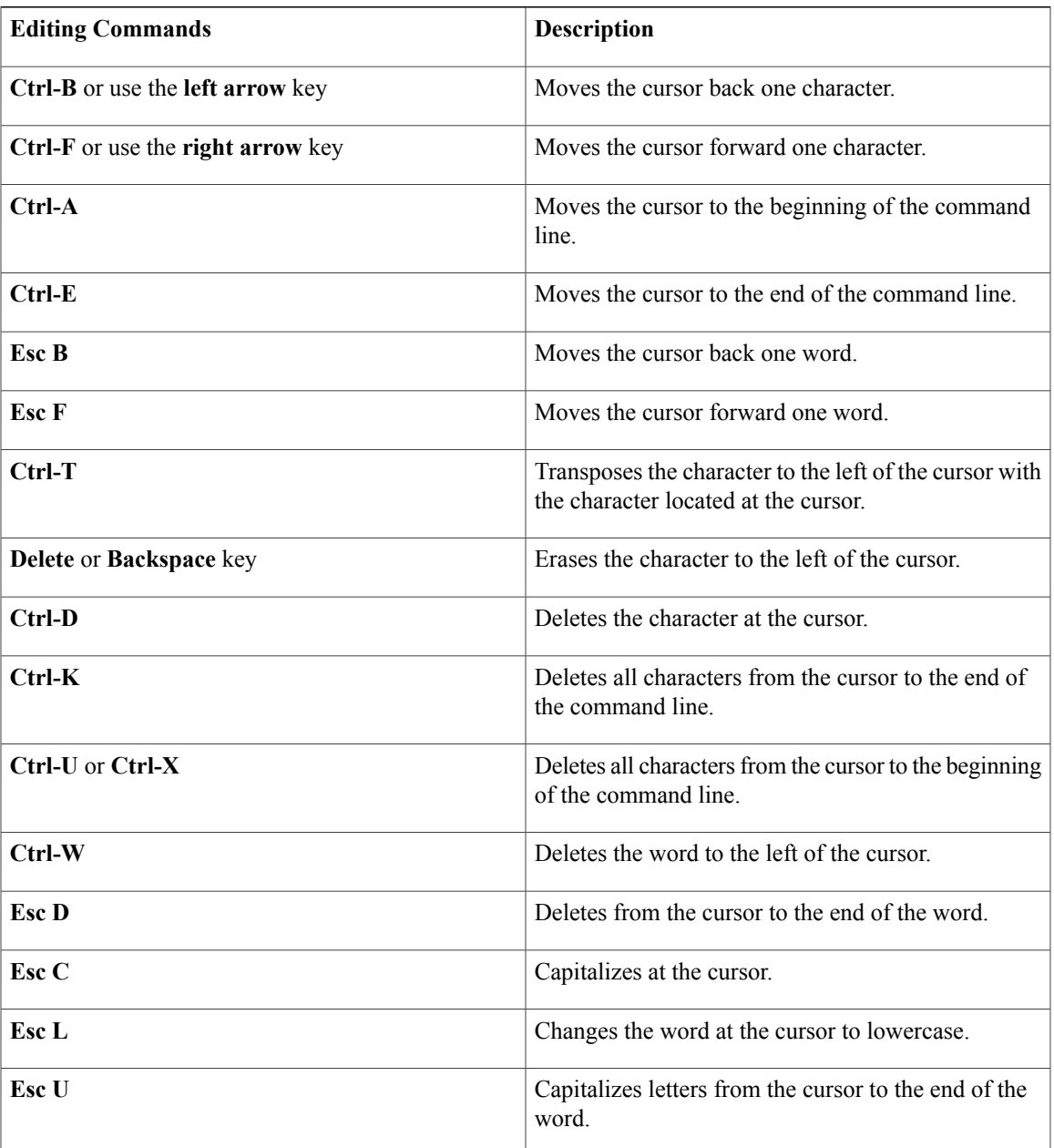

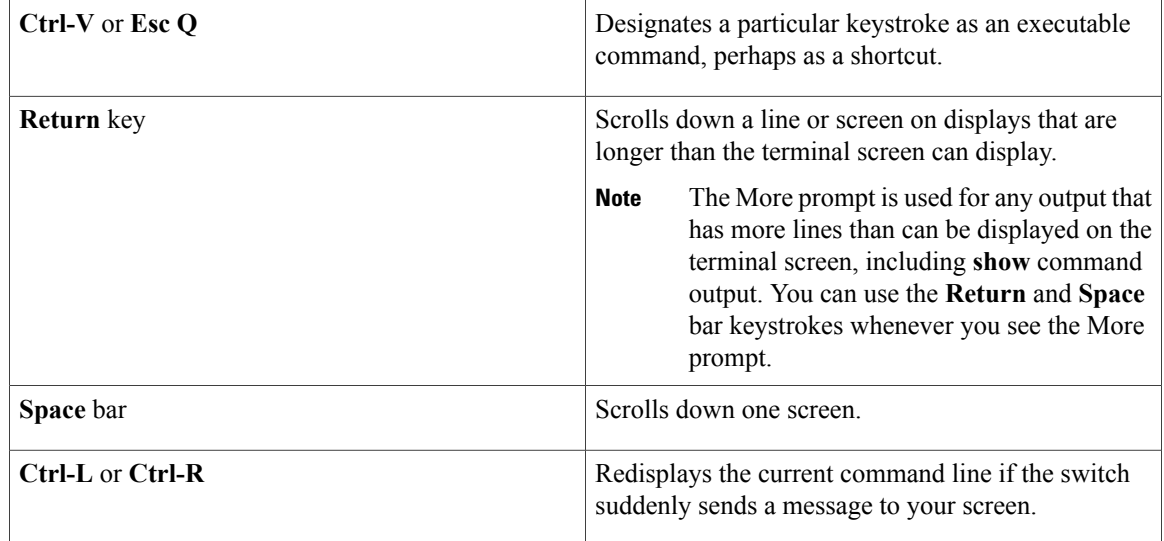

### <span id="page-17-0"></span>**Editing Command Lines That Wrap**

You can use a wraparound feature for commands that extend beyond a single line on the screen. When the cursor reaches the right margin, the command line shifts ten spaces to the left. You cannot see the first ten characters of the line, but you can scroll back and check the syntax at the beginning of the command. The keystroke actions are optional.

To scroll back to the beginning of the command entry, press **Ctrl-B** or the left arrow key repeatedly. You can also press **Ctrl-A** to immediately move to the beginning of the line.

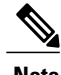

**Note** The arrow keys function only on ANSI-compatible terminals such as VT100s.

The following example shows how to wrap a command line that extends beyond a single line on the screen.

#### **SUMMARY STEPS**

- **1. access-list**
- **2. Ctrl-A**
- **3. Return** key

#### **DETAILED STEPS**

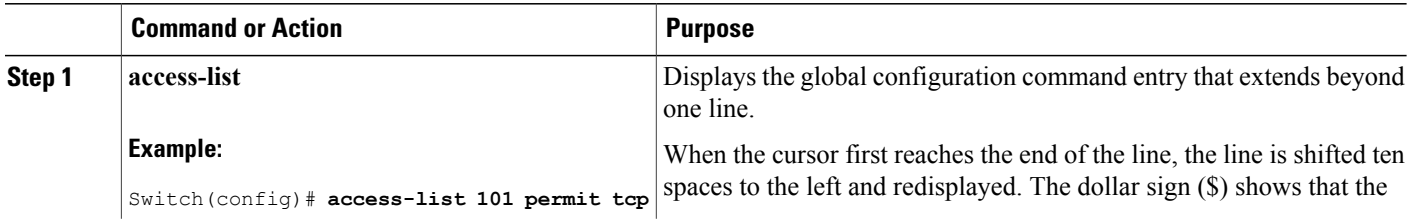

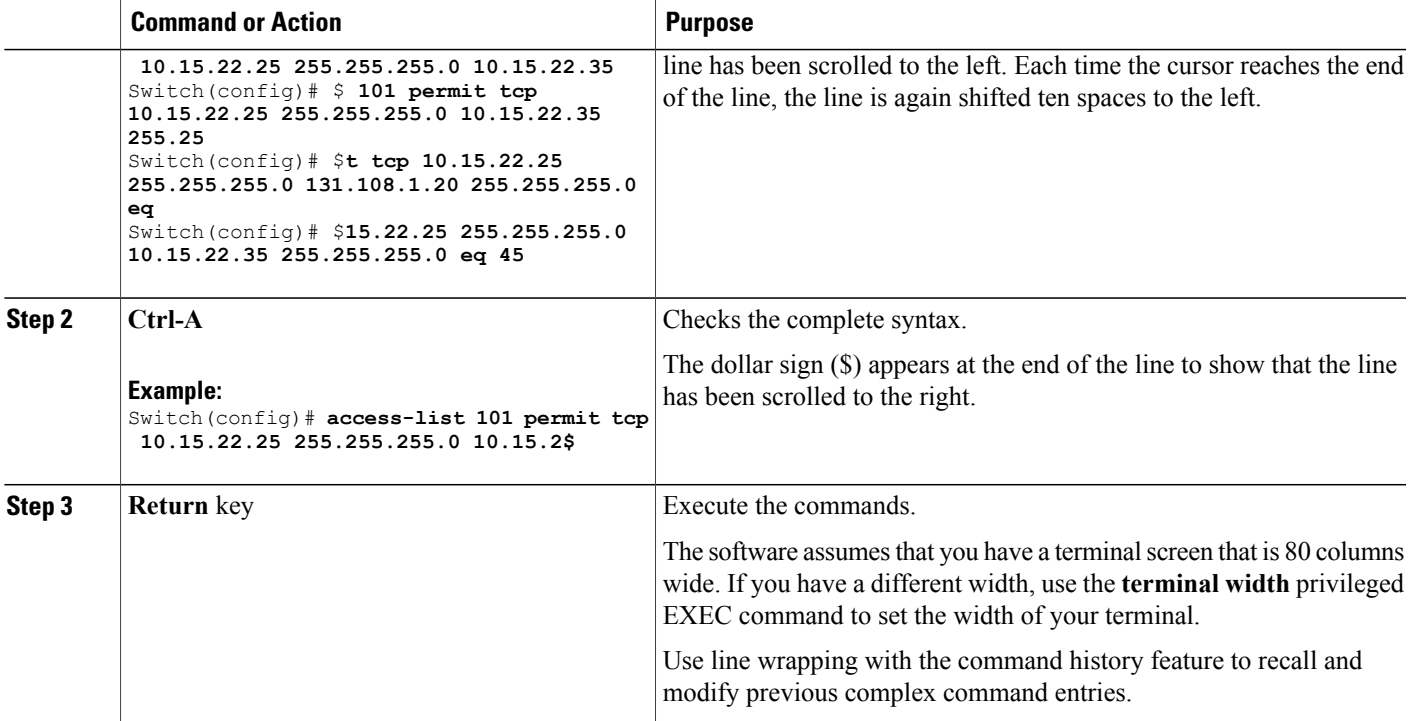

## <span id="page-18-0"></span>**Searching and Filtering Output of show and more Commands**

You can search and filter the output for **show** and **more** commands. This is useful when you need to sort through large amounts of output or if you want to exclude output that you do not need to see. Using these commands is optional.

#### **SUMMARY STEPS**

**1.** {**show** | **more**} *command* | {**begin** | **include** | **exclude**} *regular-expression*

#### **DETAILED STEPS**

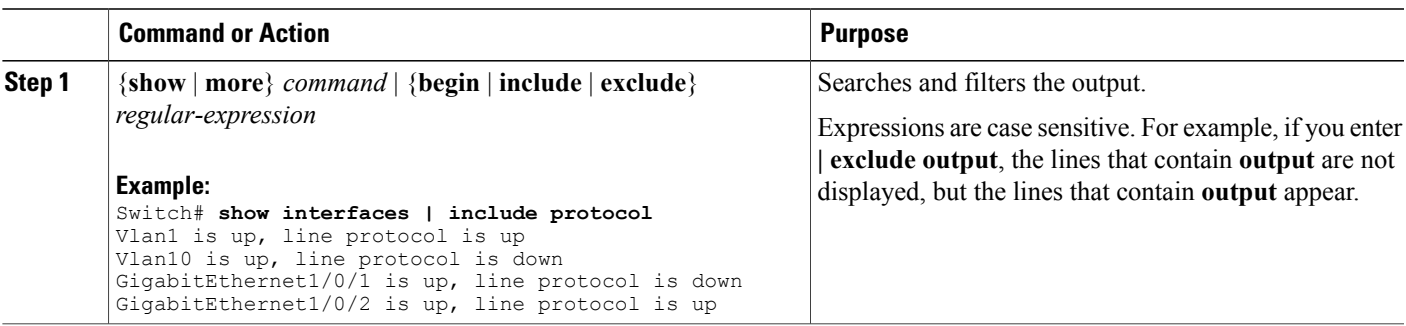

### <span id="page-19-0"></span>**Accessing the CLI on a Switch Stack**

You can access the CLI through a console connection, through Telnet, a SSH, or by using the browser.

You manage the switch stack and the stack member interfacesthrough the . You cannot manage stack members on an individual switch basis. You can connect to the through the console port or the Ethernet management port of one or more stack members. Be careful with using multiple CLI sessions on the . Commands that you enter in one session are not displayed in the other sessions. Therefore, it is possible to lose track of the session from which you entered commands.

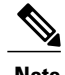

**Note** We recommend using one CLI session when managing the switch stack.

If you want to configure a specific stack member port, you must include the stack member number in the CLI command interface notation.

### <span id="page-19-1"></span>**Accessing the CLI Through a Console Connection or Through Telnet**

Before you can access the CLI, you must connect a terminal or a PC to the switch console or connect a PC to the Ethernet management port and then power on the switch, as described in the hardware installation guide that shipped with your switch.

If your switch is already configured, you can access the CLI through a local console connection or through a remote Telnet session, but your switch must first be configured for this type of access.

You can use one of these methods to establish a connection with the switch:

- Connect the switch console port to a management station or dial-up modem, or connect the Ethernet management port to a PC. For information about connecting to the console or Ethernet management port, see the switch hardware installation guide.
- Use any Telnet TCP/IP or encrypted Secure Shell (SSH) package from a remote management station. The switch must have network connectivity with the Telnet or SSH client, and the switch must have an enable secret password configured.
	- The switch supports up to 16 simultaneous Telnet sessions. Changes made by one Telnet user are reflected in all other Telnet sessions.
	- The switch supports up to five simultaneous secure SSH sessions.

After you connect through the console port, through the Ethernet management port, through a Telnet session or through an SSH session, the user EXEC prompt appears on the management station.

<span id="page-20-0"></span>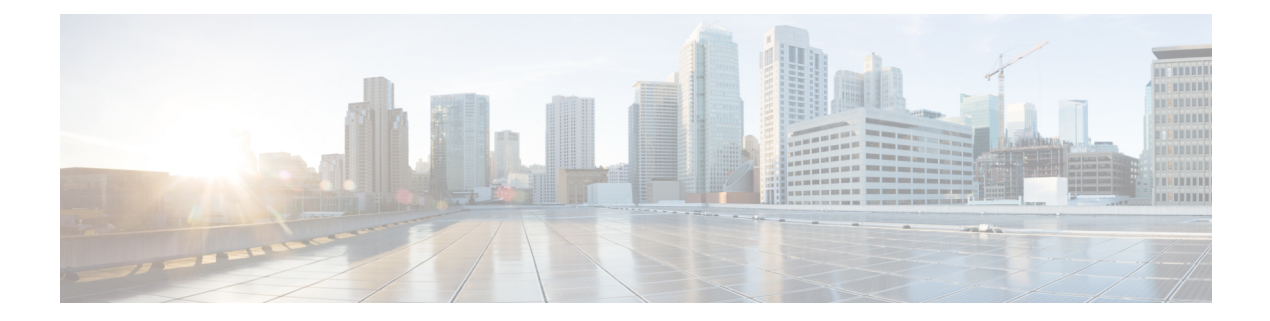

# **Mobility Commands**

- [mobility](#page-21-0) anchor, page 14
- wireless [mobility,](#page-23-0) page 16
- wireless mobility group [keepalive,](#page-24-0) page 17
- wireless [mobility](#page-25-0) group member ip, page 18
- wireless [mobility](#page-26-0) group name , page 19
- wireless mobility [load-balance,](#page-27-0) page 20
- show wireless [mobility,](#page-28-0) page 21
- clear wireless mobility [statistics,](#page-29-0) page 22

## <span id="page-21-1"></span><span id="page-21-0"></span>**mobility anchor**

To configure mobility sticky anchoring, use the **mobility anchor sticky** command. To disable the sticky anchoring, use the **no** form of the command.

To configure guest anchoring, use the **mobility anchor** *ip-address* command.

To delete the guest anchor, use the **no** form of the command.

To configure the device as an auto-anchor, use the **mobility anchor** command.

**mobility anchor** {*ip-address***| sticky**}

**no mobility anchor** {*ip-address***| sticky**}

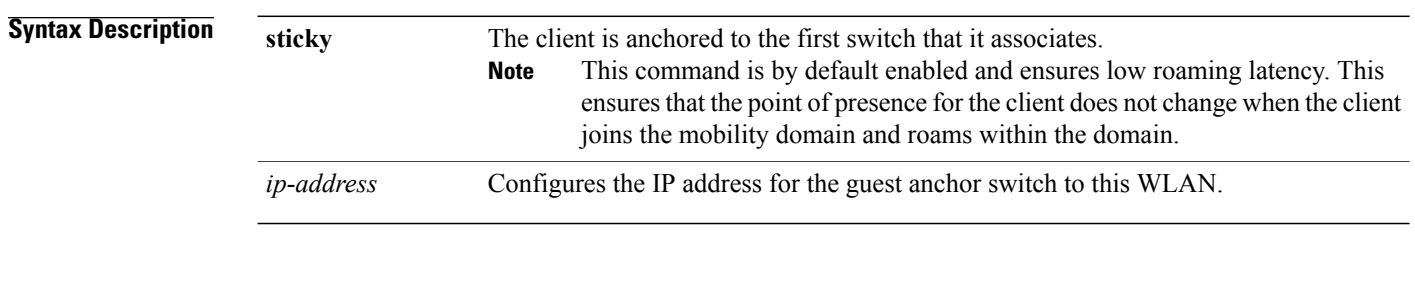

**Command Default** Sticky configuration is enabled by default.

#### **Command Modes** WLAN Configuration

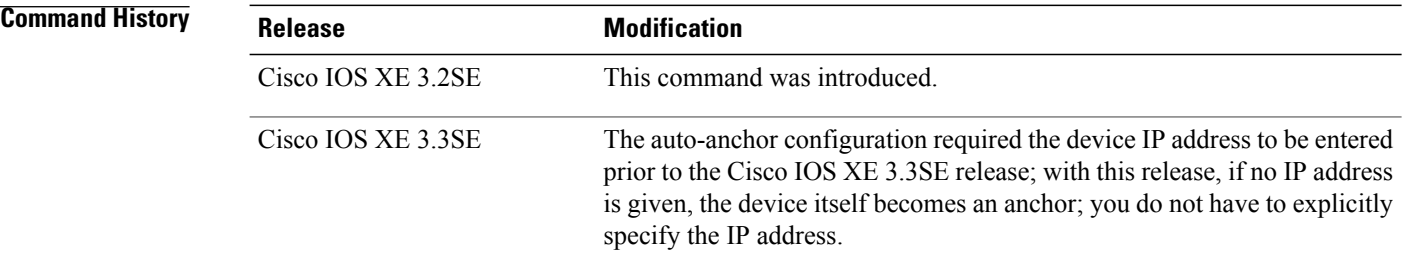

#### **Usage Guidelines**

- The wlan\_id or guest\_lan\_id must exist and be disabled.
- Auto-anchor mobility is enabled for the WLAN or wired guest LAN when you configure the first mobility anchor.
- Deleting the last anchor disables the auto-anchor mobility feature and resumes normal mobility for new associations.
- Mobility uses the following ports, that are allowed through the firewall:
- ◦16666
- ◦16667
- ◦16668

**Examples** This example shows how to enable the sticky mobility anchor: Switch(config-wlan)# **mobility anchor sticky**

> This example shows how to configure guest anchoring: Switch(config-wlan)# **mobility anchor 209.165.200.224**

This example shows how to configure the device as an auto-anchor: Switch(config-wlan)# **mobility anchor**

# <span id="page-23-1"></span><span id="page-23-0"></span>**wireless mobility**

To configure the interswitch mobility manager, use the **wireless mobility** command.

**wireless mobility** {**dscp** *value* }

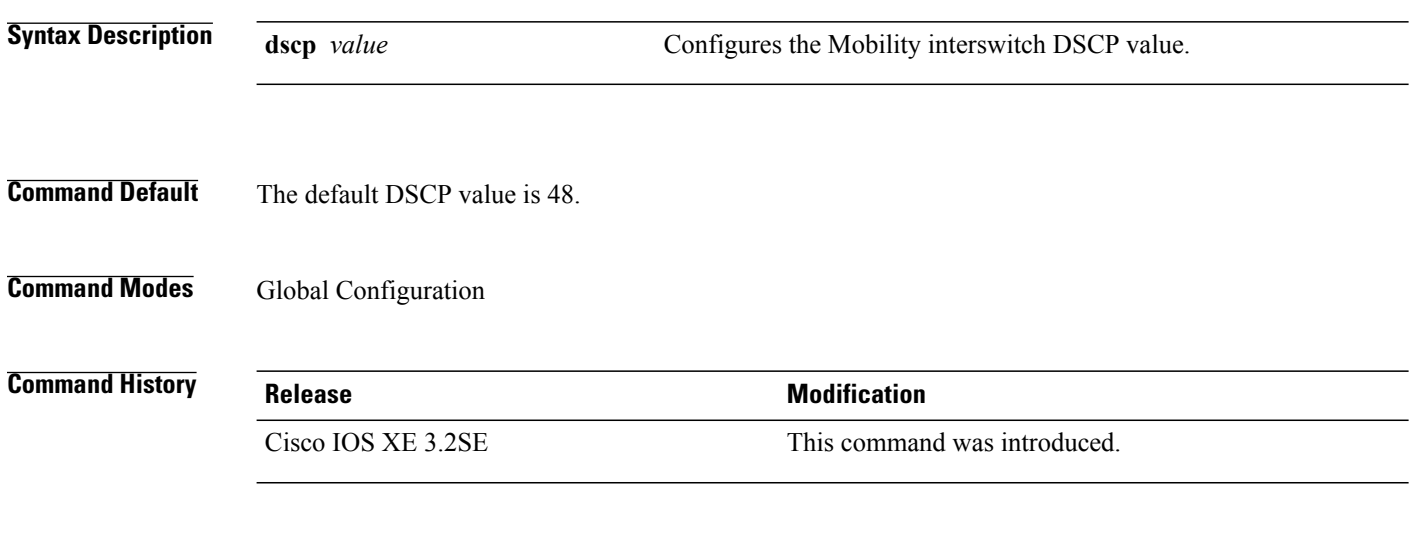

**Examples** This example shoes how to configure mobility interswitch DSCP with an value of 20: Switch(config)# **wireless mobility dscp 20**

# <span id="page-24-1"></span><span id="page-24-0"></span>**wireless mobility group keepalive**

To configure the mobility group parameter and keep alive its ping parameters, use the **wireless mobility group keepalive** command. To remove a mobility group parameter, use the **no** form of the command.

**wireless mobility group keepalive** {**count** *number*| **interval** *interval*}

**no wireless mobility group keepalive** {**count** *numbe r*| **interval** *interval*}

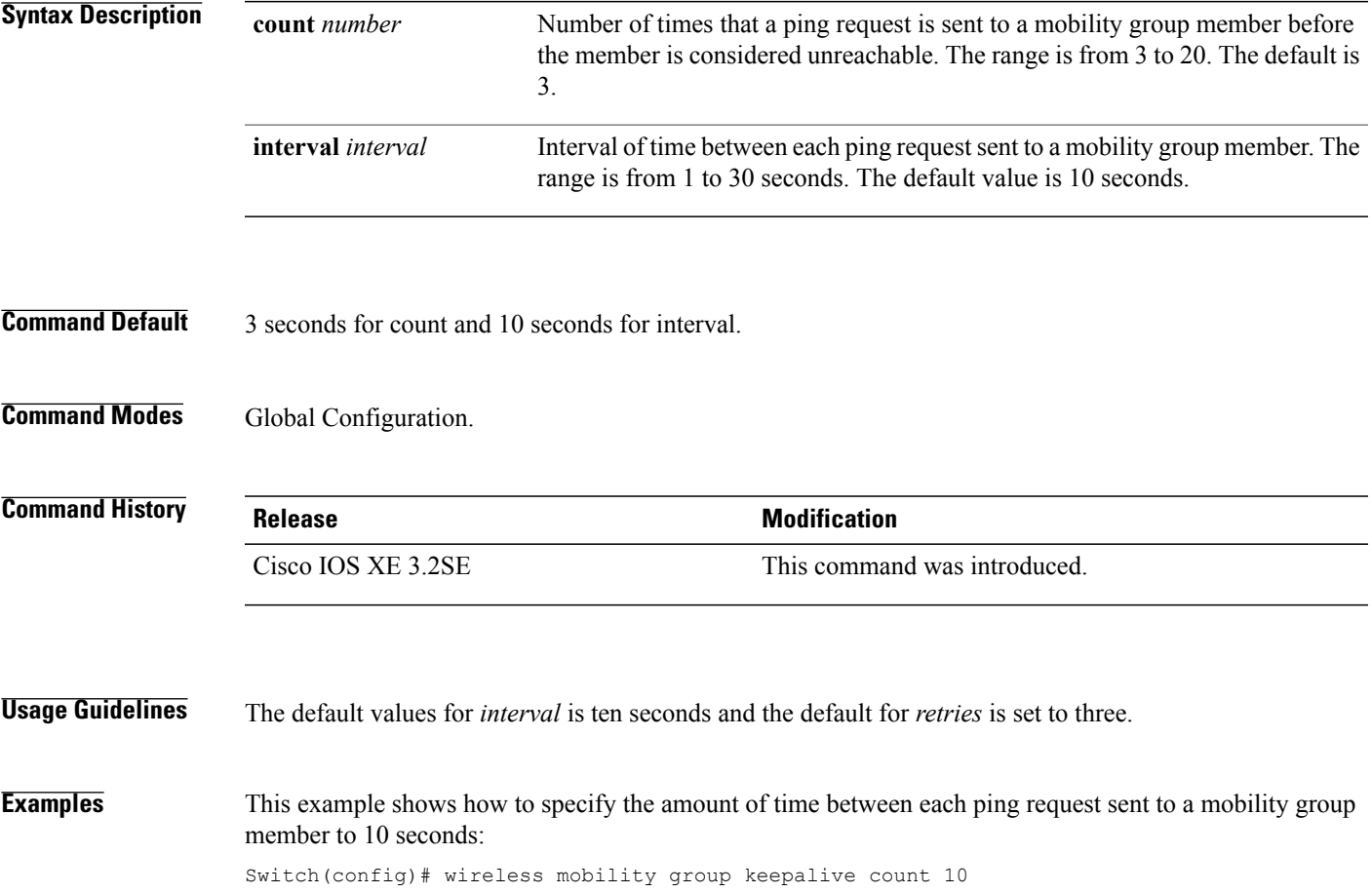

# <span id="page-25-1"></span><span id="page-25-0"></span>**wireless mobility group member ip**

To add or delete users from mobility group member list, use the **wireless mobility group member ip** command. To remove a member from the mobility group, use the **no** form of the command.

**wireless mobility group member ip** *ip-address* [**public-ip** *public-ip-address* ] [**group** *group-name* ] **no wireless mobility group member ip** *ip-address*

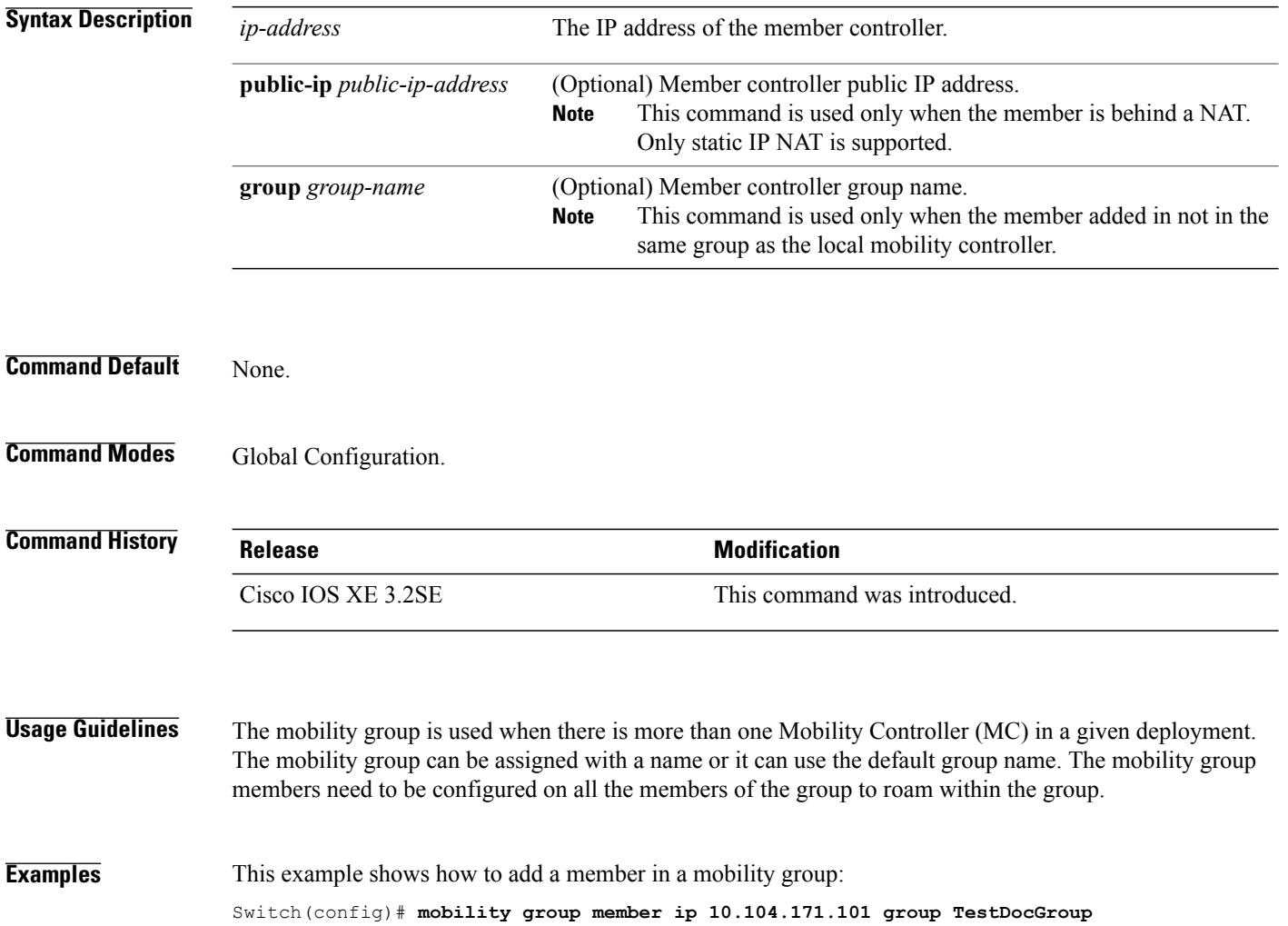

# <span id="page-26-1"></span><span id="page-26-0"></span>**wireless mobility group name**

To configure hte mobility domain name, use the **wireless mobility group name** command. To remove the mobility domain name, use the **no** form of the command.

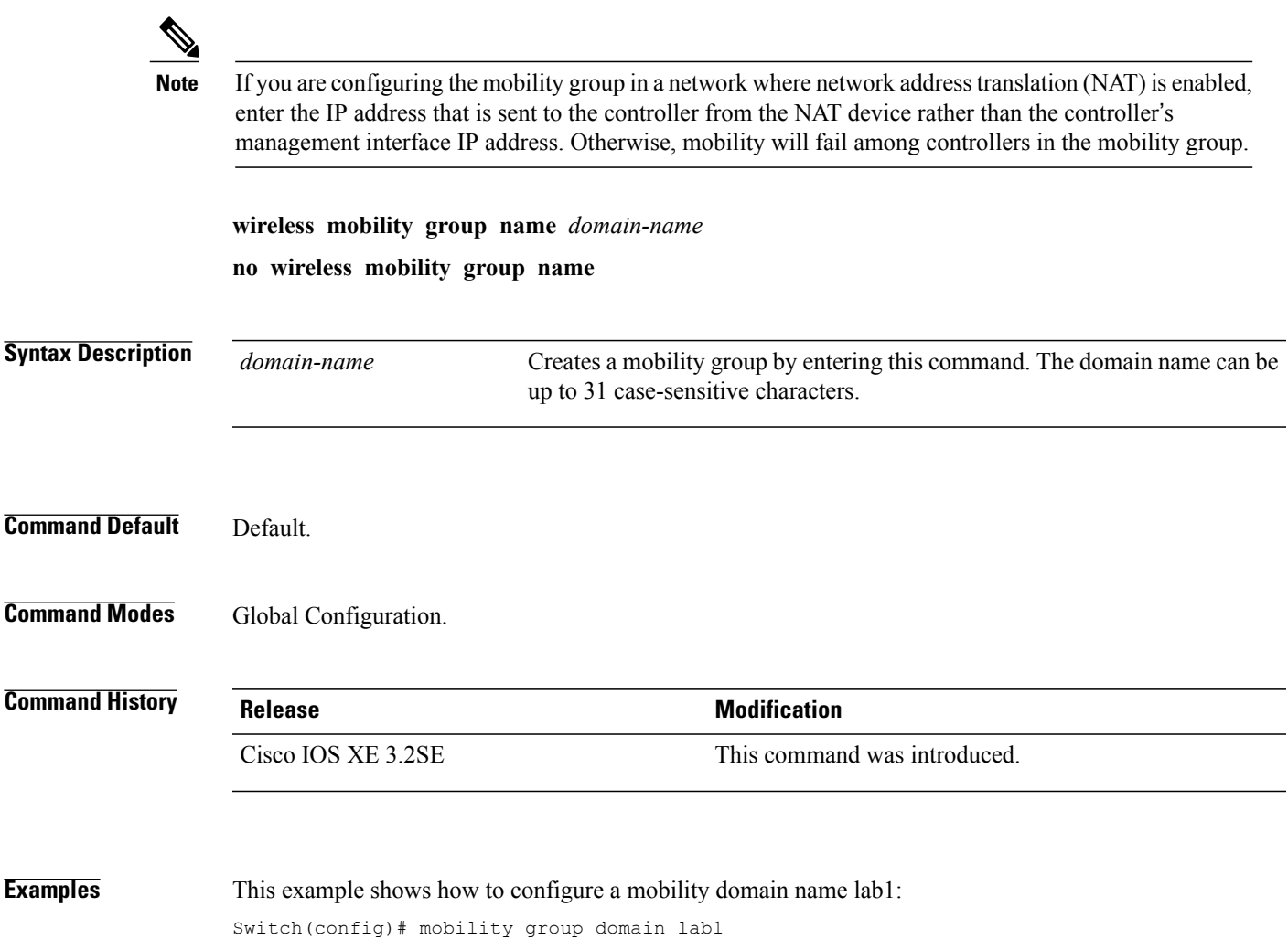

<span id="page-27-1"></span><span id="page-27-0"></span>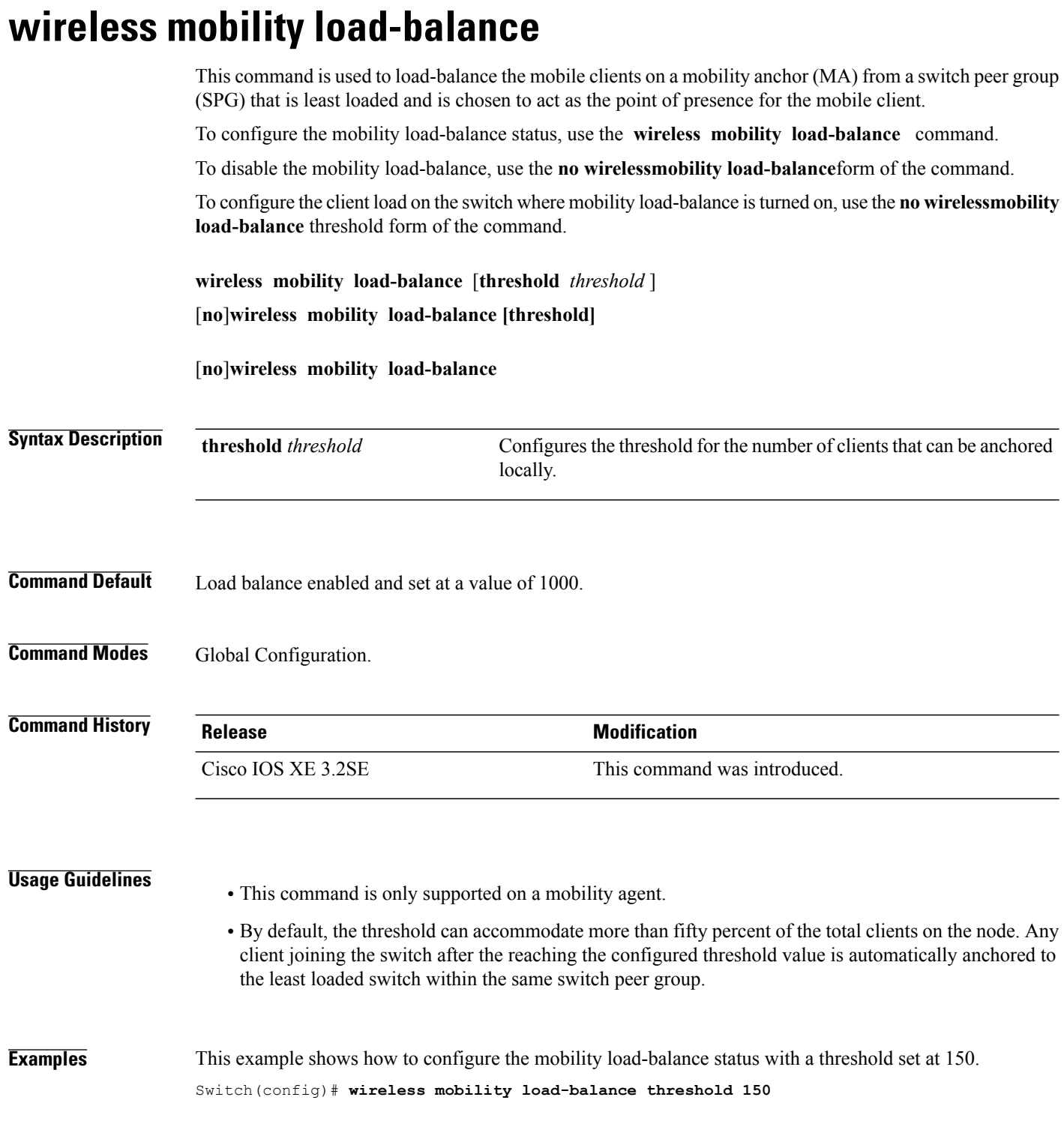

# <span id="page-28-1"></span><span id="page-28-0"></span>**show wireless mobility**

To view the wireless mobility summary, use the **show wireless mobility** command.

**show wireless mobility** {**load-balance summary agent** *mobility-agent-ip* **clientsummary** |**ap-list ip-address** *ip-address*| **controller client summary**|**dtls connections**|**statistics summary**}

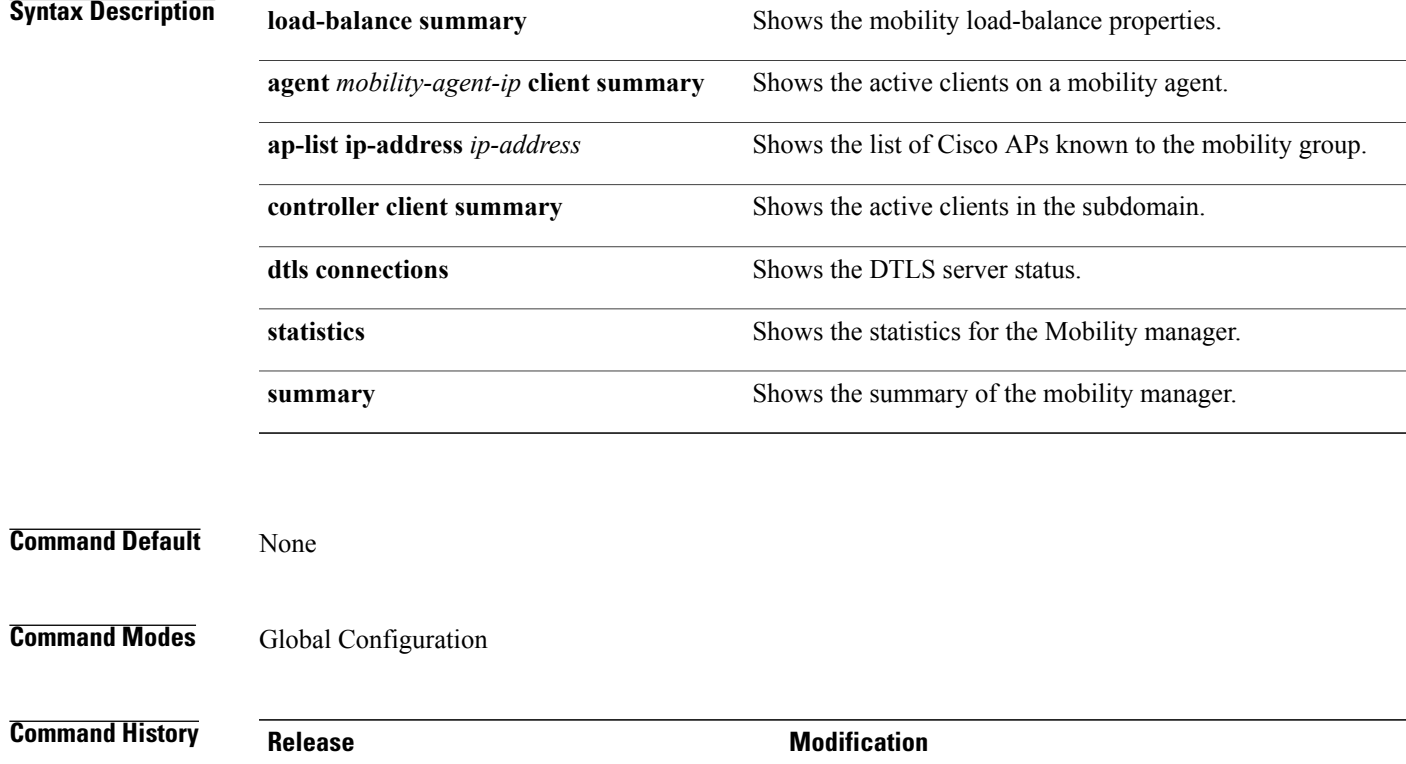

**Examples** This example shows how to display a summary of the mobility manager:

Cisco IOS XE 3.2SE This command was introduced.

Switch (config)# **show wireless mobility ap-list**

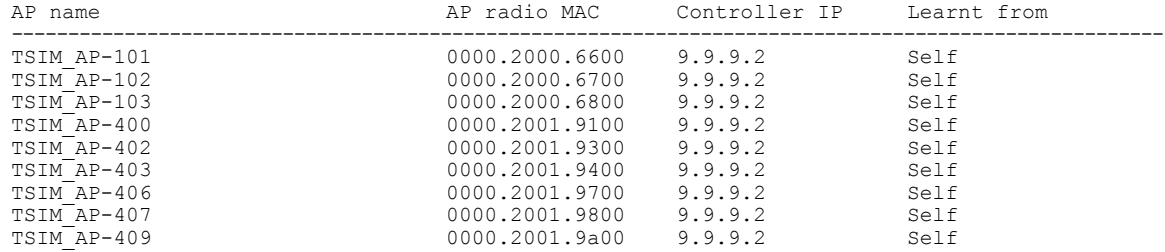

# <span id="page-29-1"></span><span id="page-29-0"></span>**clear wireless mobility statistics**

To clear wireless statistics, use the **clear wireless mobility statistics** command.

**clear wireless mobility statistics**

**Command Default** None

**Command Modes** Privileged EXEC

**Command History Release Modification** Cisco IOS XE 3.2SE This command was introduced.

**Usage Guidelines** You can clear all the information by using the **clear wireless mobility statistics** command.

**Examples** This example shows how to clear wireless mobility statistics:

Switch (config)# **clear wireless mobility statistics**

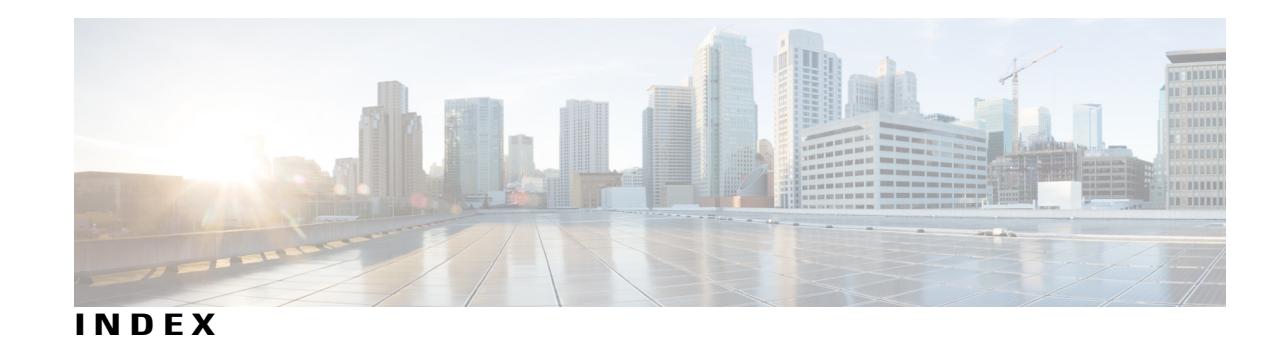

#### **C**

clear wireless mobility statistics **[22](#page-29-1)**

#### **M**

mobility anchor **[14](#page-21-1)**

### **S**

show wireless mobility **[21](#page-28-1)**

### **W**

wireless mobility **[16](#page-23-1)** wireless mobility group keepalive **[17](#page-24-1)** wireless mobility group member ip **[18](#page-25-1)** wireless mobility group name **[19](#page-26-1)** wireless mobility load-balance **[20](#page-27-1)**

 $\overline{\phantom{a}}$